# Picons (ぴこんず) のインストール方法 AR へきなん観光(碧南 AR)の使用方法 (iOS デバイス編)

※ iOS のバージョンによって表示が異なる可能性があります。

※ このマニュアルと表示が異なる部分は、お使いのアプリの説明書等を参照の上、適宜読 み替えてご利用下さい。

## 目次

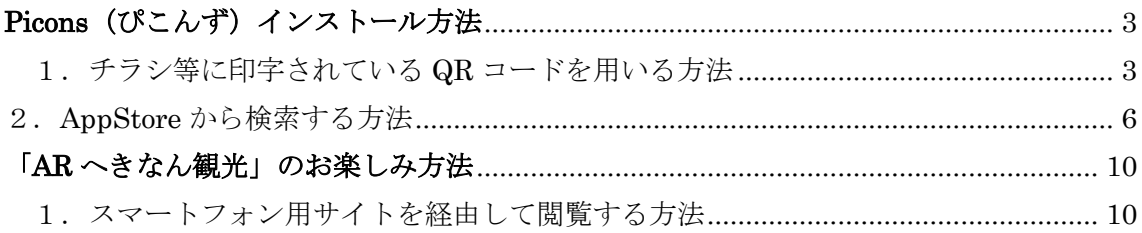

### <span id="page-2-0"></span>**Picons**(ぴこんず)インストール方法

- <span id="page-2-1"></span>1.チラシ等に印字されている QR コードを用いる方法
	- ① チラシ等に印字されている「iPhone アプリダウンロード」QR コードを、任意の バーコード読み取りアプリで読み込みます。

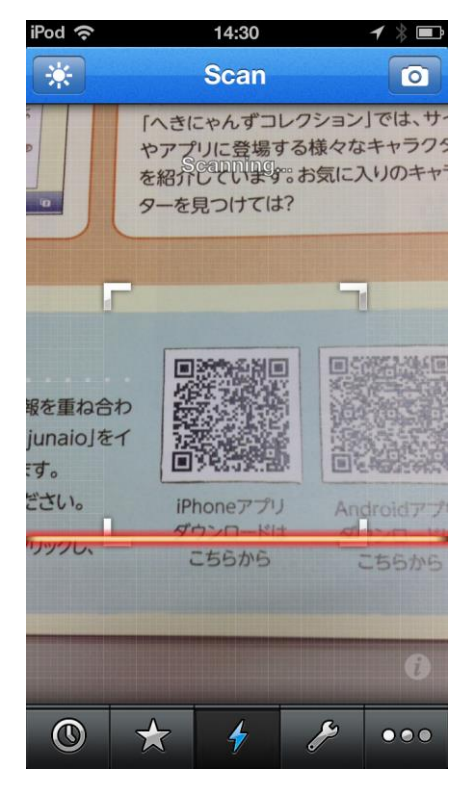

- ※ 上記画像はバーコード読み取りアプリの一例です。アプリによって表示が異なりま す。
- ※ 「Android アプリダウンロード」の QR コードを読み込んでしまうと、正常にダウ ンロードが行えません。

自動的に AppStore が開きます。

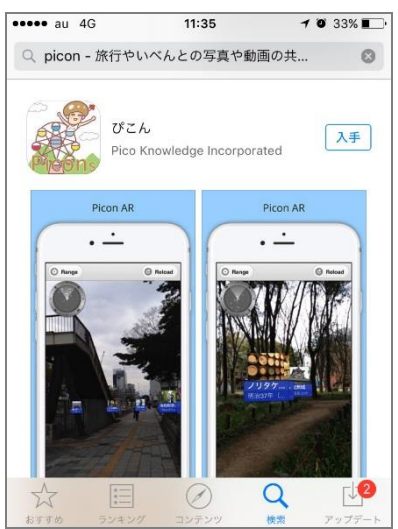

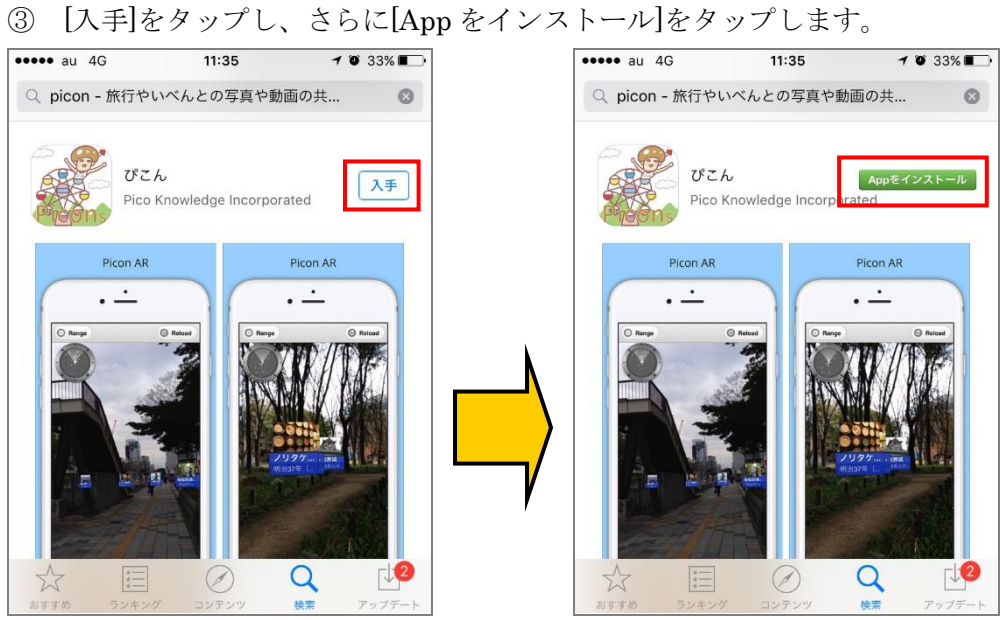

「Apple ID パスワード」を入力し、[OK]をタップします。

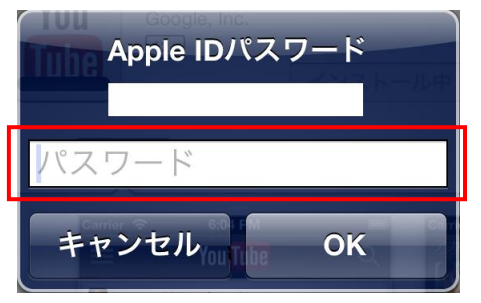

 ホーム画面に[Picons(ぴこんず)]アイコンが存在すれば、インストールは完了し ています。

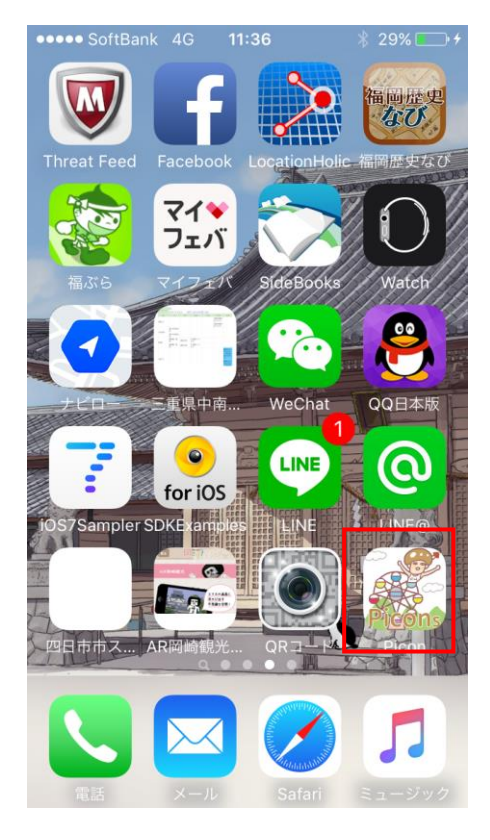

#### <span id="page-5-0"></span>2.AppStore から検索する方法

⑥ ホーム画面より、[AppStore]を起動します。

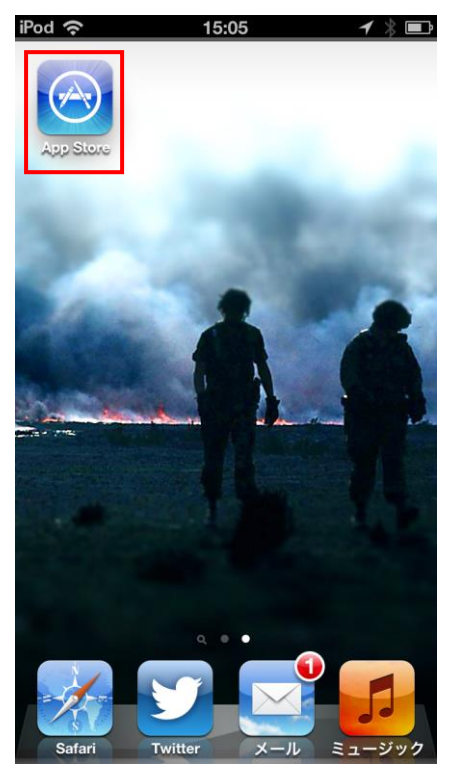

⑦ [検索]をタップします。

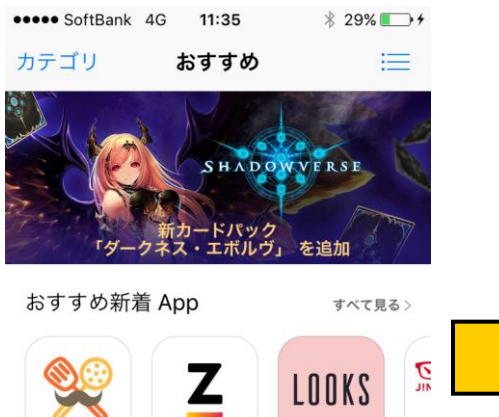

簡単レシピを動 Zones 運動強 LOOKS - キレ<br>画で!無料の… 度で効率的ト… イになりたい…

フード/ドリ... ヘルスケア/... 写真/ビデオ

M

コンテ

 $\mathcal O$ 

 $\mathcal{Q}$ 

saves

おすすめ新着ゲーム

ランキング

おすすめ

JIN:<br>MEI  $\sim$ ll

すべて見る >

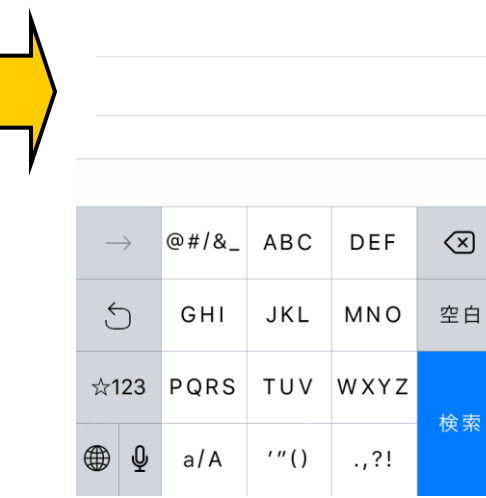

 $\odot$ 

 $\begin{array}{c} Q \end{array}$ 

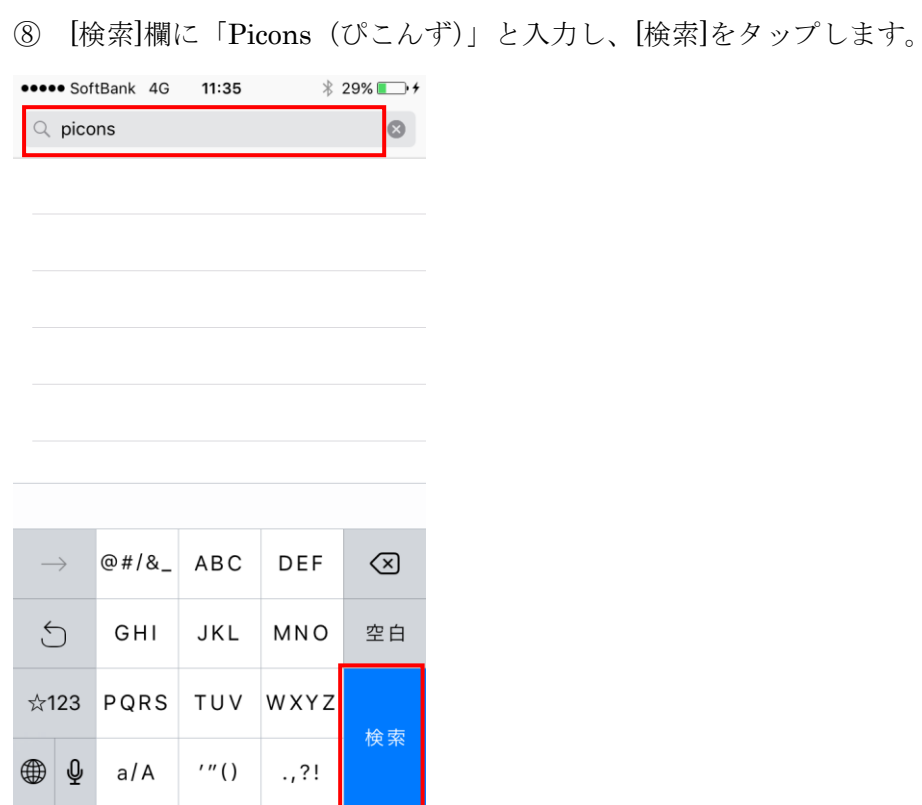

「Picons(ぴこんず)」を選択します。

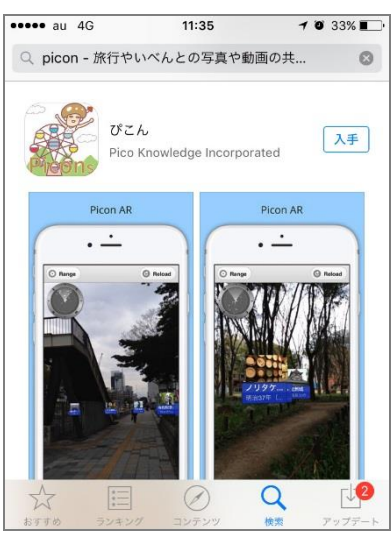

[入手]をタップし、さらに[App をインストール]をタップします。

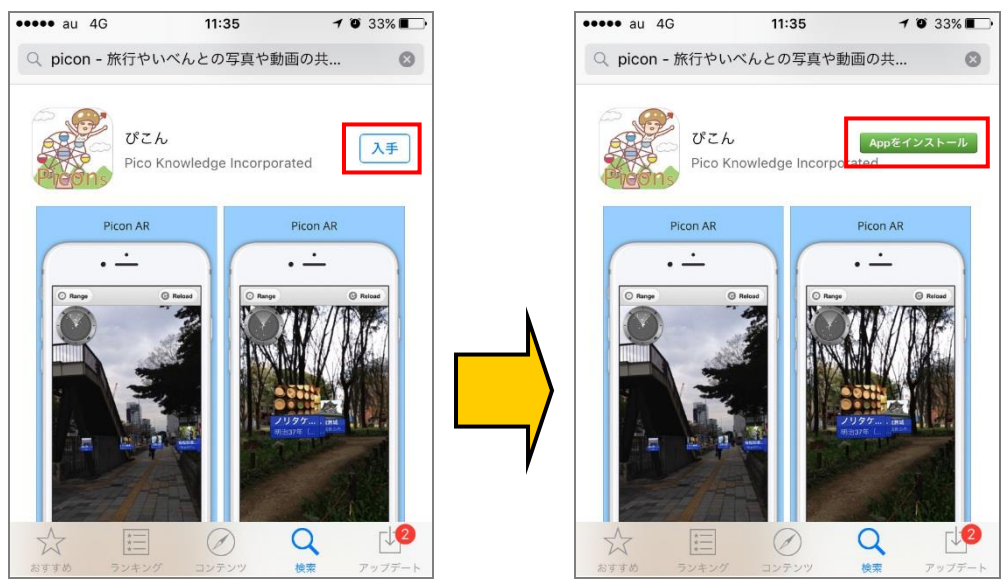

「Apple ID パスワード」を入力し、[OK]をタップします。

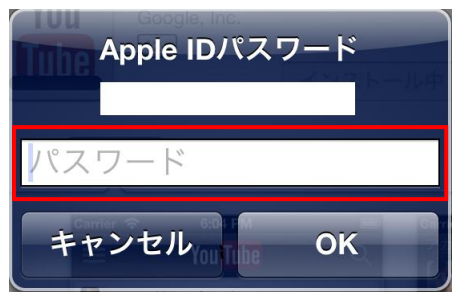

 ホーム画面に[Picons(ぴこんず)]アイコンが存在すれば、インストールは完了し ています。

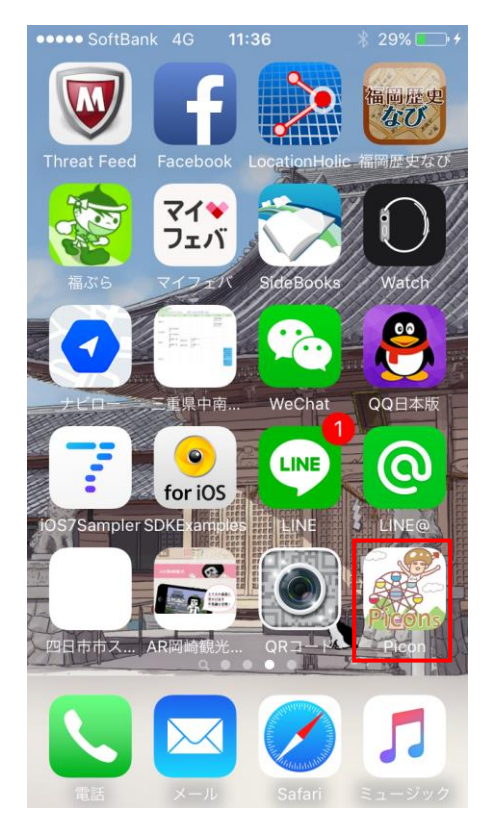

#### <span id="page-9-0"></span>「**AR** へきなん観光」のお楽しみ方法

AR ブラウザー「Picons(ぴこんず)」は、様々な AR コンテンツを表示するためのアプリ であり、「AR へきなん観光」専用のアプリケーションではありません。

「Picons (ぴこんず)」を起動するだけでは、「AR へきなん観光」をお楽しみ頂けません。

#### <span id="page-9-1"></span>1. スマートフォン用サイトを経由して閲覧する方法

① チラシ等に印刷されている「スマートフォン用サイト」QR コードを、任意のバー コード読み取りアプリを用いて読み込みます。

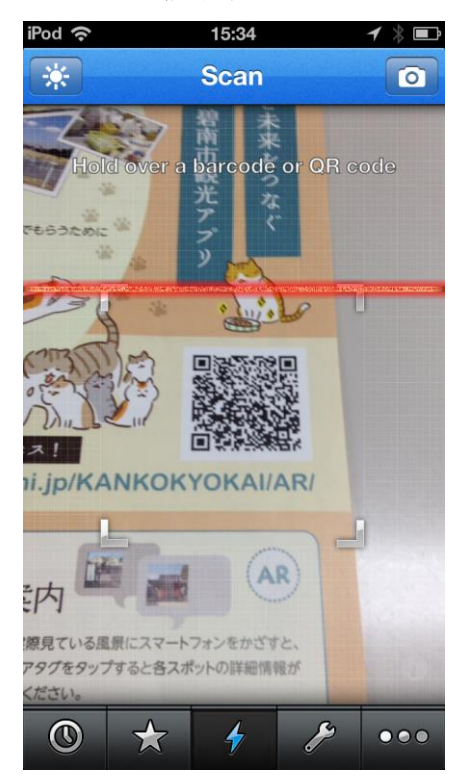

- ※ 上記画像はバーコード読み取りアプリの一例です。アプリによって表示が異なりま す。
- ※ ブラウザーのアドレス欄に、直接上記 URL を入力することでも接続ができます

② AR へきなん観光スマートフォンサイトに接続します。

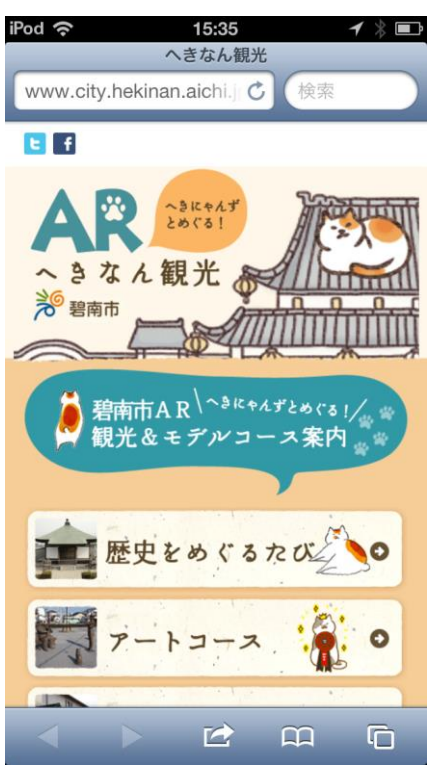

③ 任意のコンテンツを選択すると、自動的に Picons(ぴこんず)が起動します。

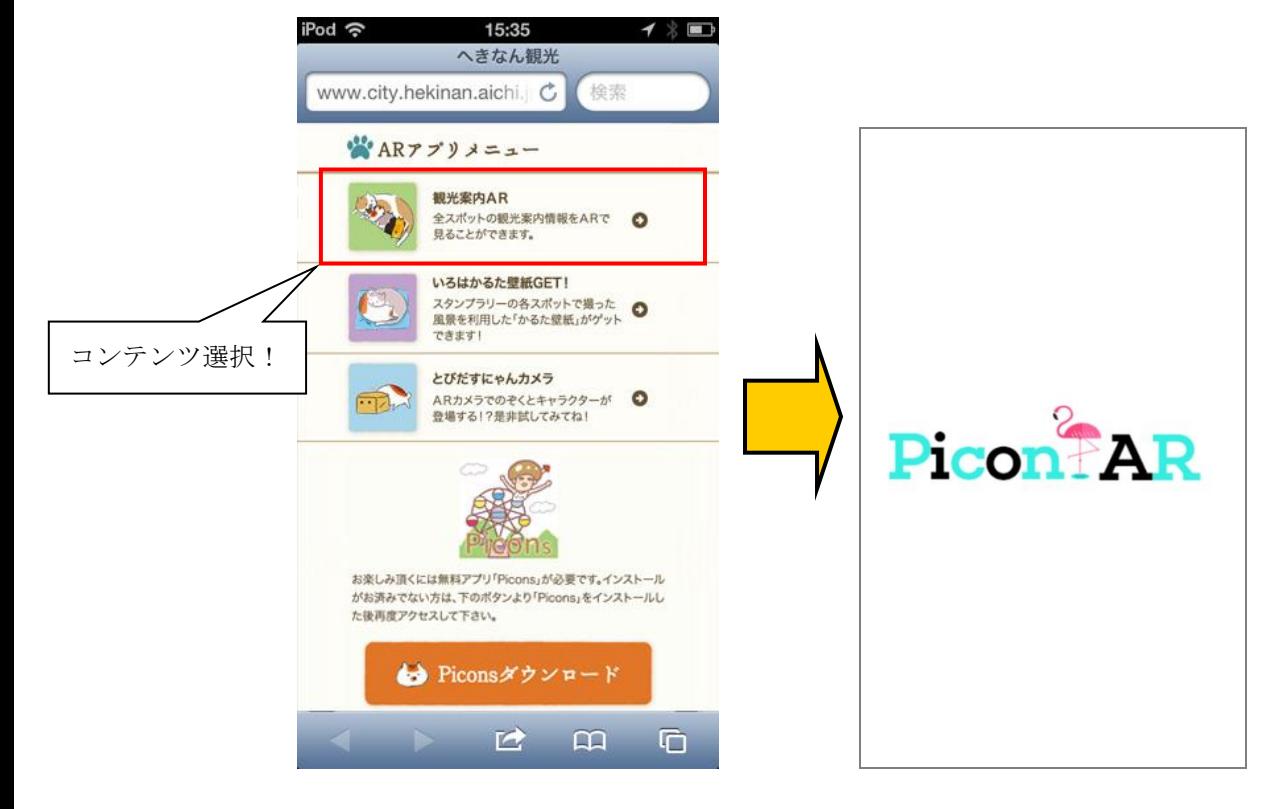

※ Picons (ぴこんず) の初回起動時、位置情報を利用する旨のダイアログが表示され ます。

[OK]をタップして続行します。 2 回目以降の起動時には表示されません。

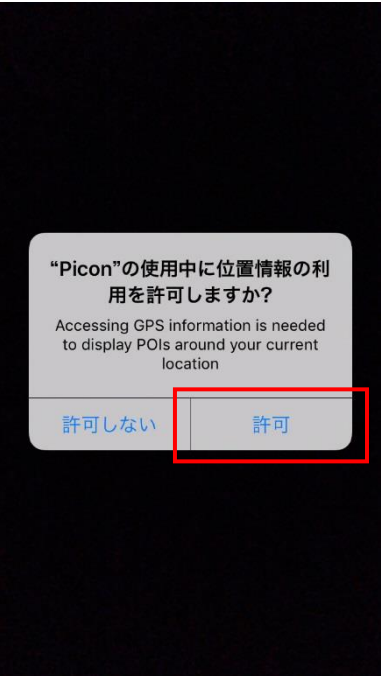